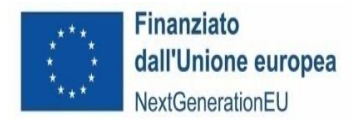

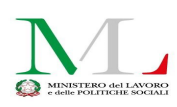

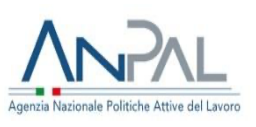

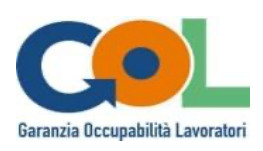

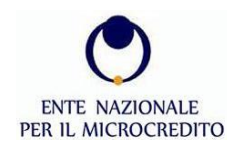

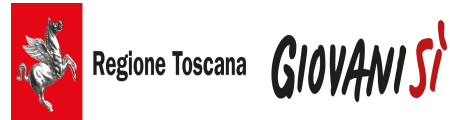

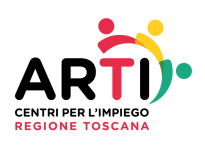

# **GUIDA ALLA FIRMA DELLA CONVENZIONE AVVISO PUBBLICO**

## **Yes I Start Up – Formarsi per diventare imprenditore/imprenditrice in Toscana (YISU Toscana)**

## PIANO NAZIONALE DI RIPRESA E RESILIENZA (PNRR)

Programma "Garanzia di Occupabilità dei Lavoratori – GOL" e Patto per il lavoro CUP D54D23002380007

*Versione 1.0*

### Sommario

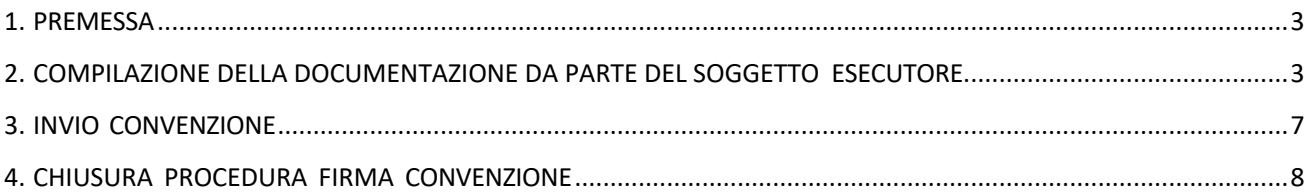

#### 1. PREMESSA

Il presente documento guida l'utente Soggetto Esecutore (SE) nelle procedure previste per la firma della Convenzione e il successivo invio all'Ente Nazionale Microcredito (ENM).

L'ENM, conclusa la valutazione delle domande, invia al SE una email con l'esito dell'istruttoria e un sms di avviso. Il SE rientrando con le credenziali di accesso in piattaforma potrà verificare l'aggiornamento della domanda inviata con l'esito.

Gli esiti delle istruttorie delle domande di partecipazione all'Avviso saranno pubblicati ai seguenti link:

**https://www.diventaimprenditore.eu/toscana/**

**https://www.microcredito.gov.it/progetti/137-progetti/1946-yisu-toscana.html**

Nel caso di ammissione il SE troverà nell'area riservata, la documentazione prevista per la sottoscrizione della Convenzione e dei relativi allegati:

- $\Rightarrow$  Allegato G1-Dichiarazione sostitutiva di comunicazione conto corrente e tracciabilità flussi finanziari;
- $\Rightarrow$  Allegato G2-Modello di percorso formativo.
- $\Rightarrow$  In caso di costituenda o costituita ATI/ATS, Rete d'impresa, Rete contratto, occorrerà caricare anche l'atto costitutivo (Allegato G3) mediante l'apposita funzionalità.

## 2. COMPILAZIONE DELLA DOCUMENTAZIONE DA PARTE DEL SOGGETTO **ESECUTORE**

Il SE una volta effettuato l'accesso, si troverà in un ambiente dinamico che lo guiderà passo dopo passo fino al termine della procedura di firma della Convenzione, articolata in semplici "**Step**" (passi) ognuno dei quali segue la seguente impostazione di colorazione:

**Rosso**: i campi all'interno della sezione devono essere scaricati, compilati ove richiesto e firmati mediante firma digitale in formato p7m ove richiesto e caricati a sistema;

**Verde**: lo step di riferimento è stato completato con successo.

Completati tutti gli step (le sezioni sono tutte di colore verde) si attiva il pulsante invia Convenzione.

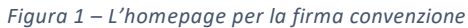

Homepage

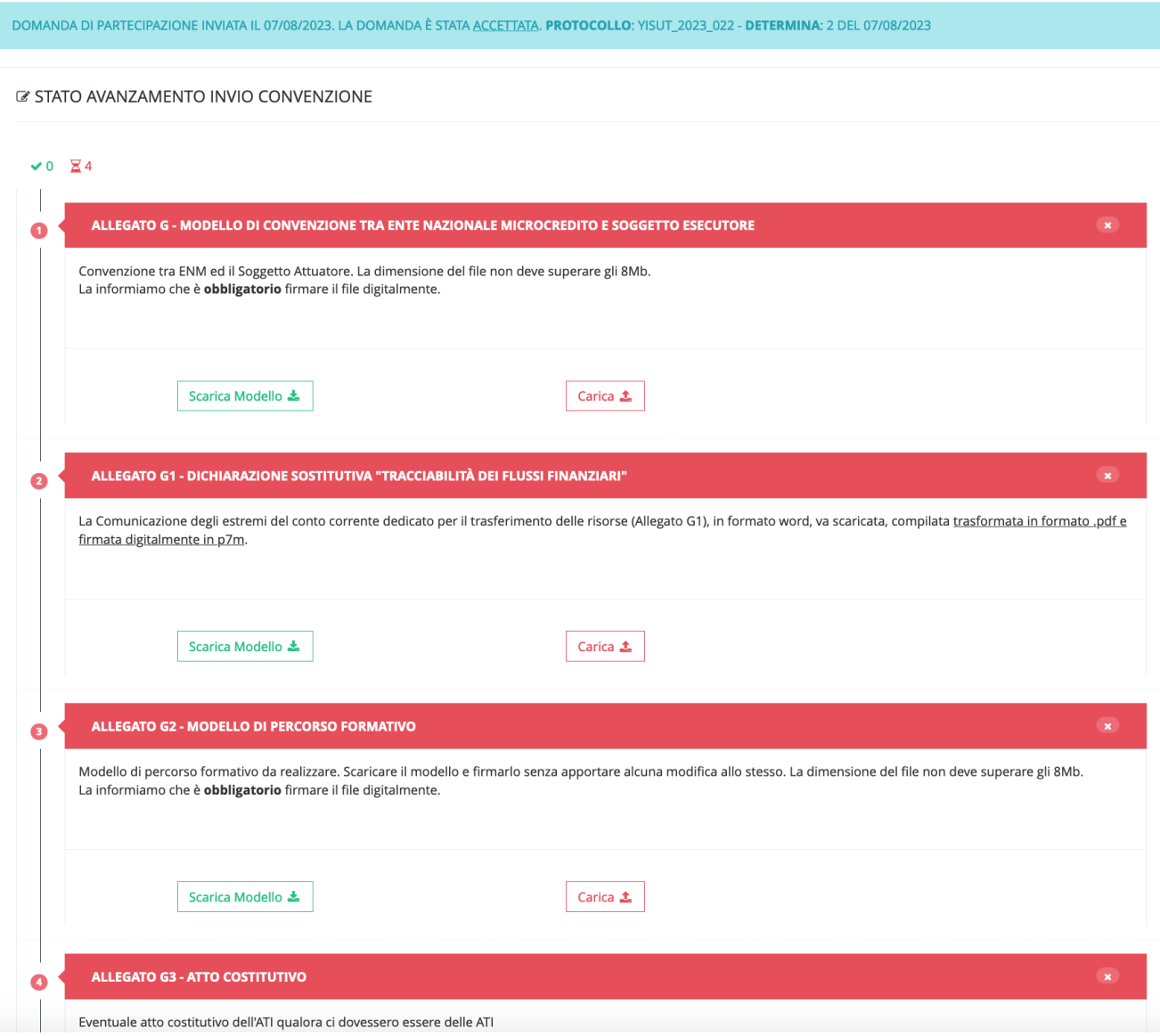

### STEP 1 - **ALLEGATO G**-MODELLO DI **CONVENZIONE** TRA ENTE NAZIONALE MICROCREDITO E SOGGETTO ESECUTORE

Il SE deve scaricare il documento, leggerlo con attenzione e firmarlo in p7m.

Il modello è completo di tutti i dati relativi all'anagrafica come registrati all'atto dell'accreditamento del SE.

Una volta firmato, il documento va inserito a sistema mediante apposita funzionalità "carica".

*Figura 2 - Allegato G*

#### @ STATO AVANZAMENTO INVIO CONVENZIONE

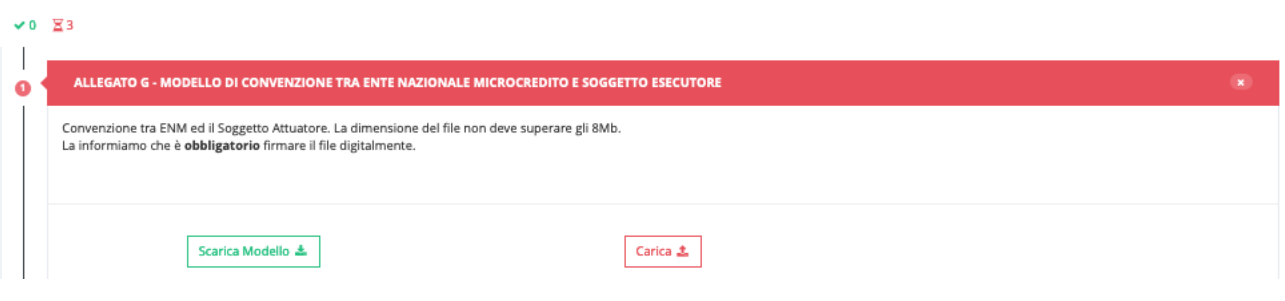

Caricato il documento la sezione 1 della procedura di firma della Convenzione cambia colore da rosso a verde, ad indicare che **lo step è stato concluso con successo.** È anche possibile eventualmente eliminare il documento caricato e ripetere nuovamente la procedura.

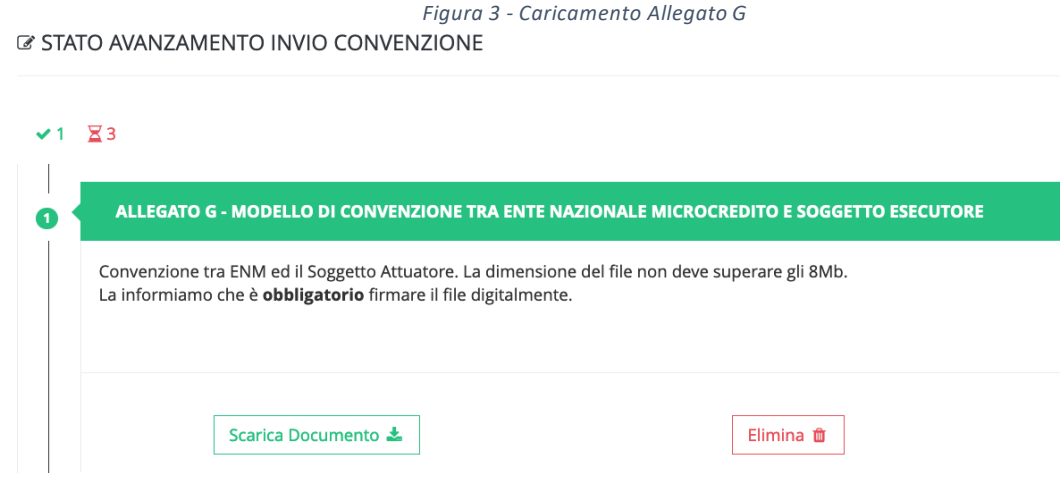

#### STEP 2 - **ALLEGATO G1**-DICHIARAZIONE SOSTITUTIVA COMUNICAZIONE CONTO CORRENTE E TRACCIABILITÀ FLUSSI FINANZIARI

Il SE deve scaricare il documento in formato word, compilarlo in tutte le sue parti senza modificarne la struttura, trasformarlo in formato .pdf e firmarlo digitalmente in p7m.

Una volta firmato, il documento va inserito a sistema mediante l'apposita funzionalità "carica".

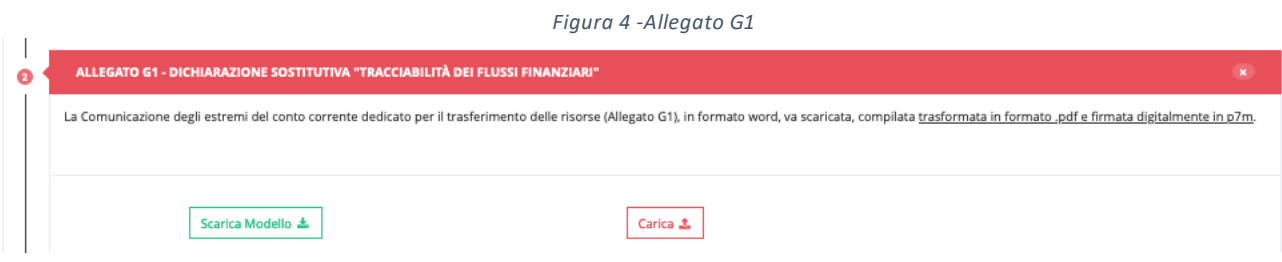

Caricato il documento la sezione 2 della procedura di firma della Convenzione cambia colore da rosso a verde, ad indicare che lo step è stato concluso con successo. È anche possibile eventualmente eliminare il documento caricato e ripetere nuovamente la procedura.

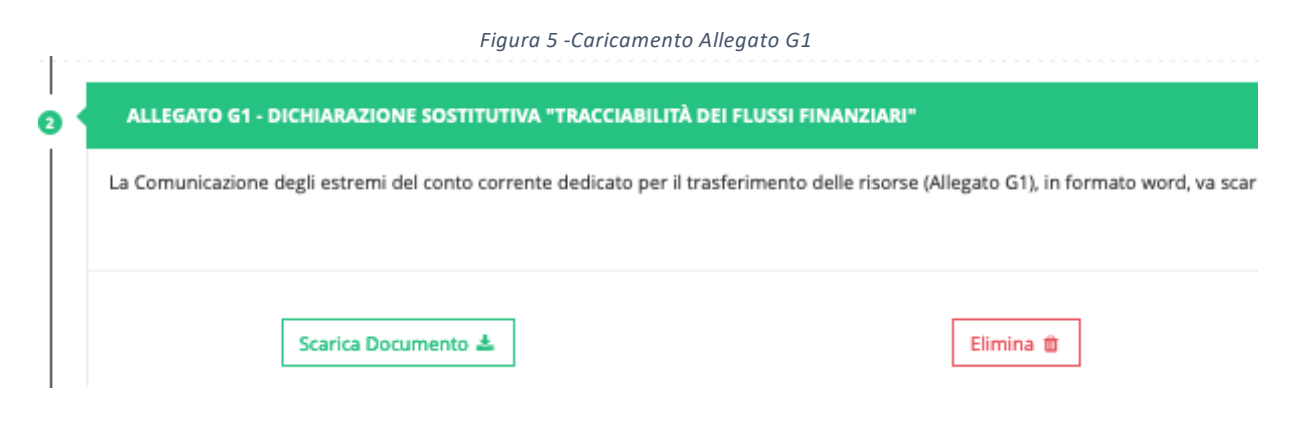

#### STEP 3 - **ALLEGATO G2**-MODELLO DI PERCORSO FORMATIVO

In questo step il SE deve scaricare il modello e firmarlo digitalmente in p7m senza apportare alcuna modifica allo stesso.

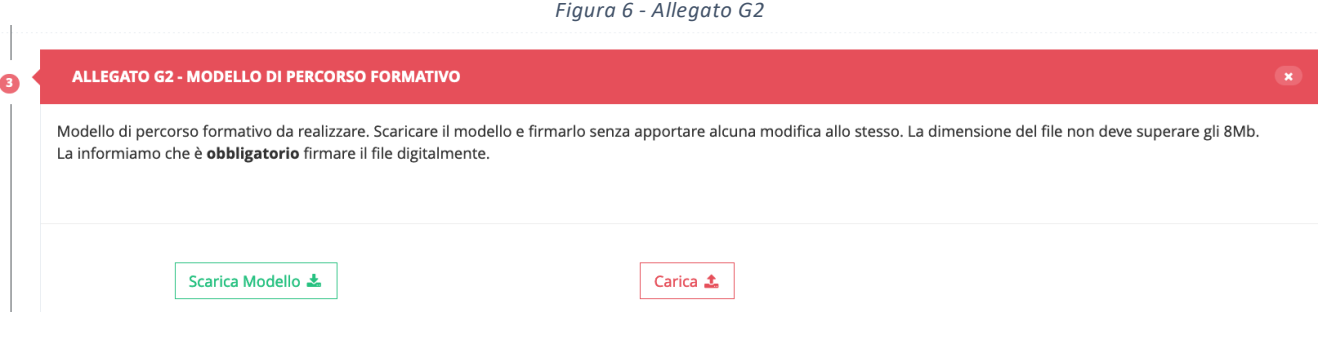

Caricato il documento la sezione 3 della procedura di firma della Convenzione cambia colore da rosso a verde, ad indicare che lo step è stato concluso con successo. È anche possibile eventualmente eliminare il documento caricato e ripetere nuovamente la procedura.

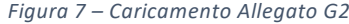

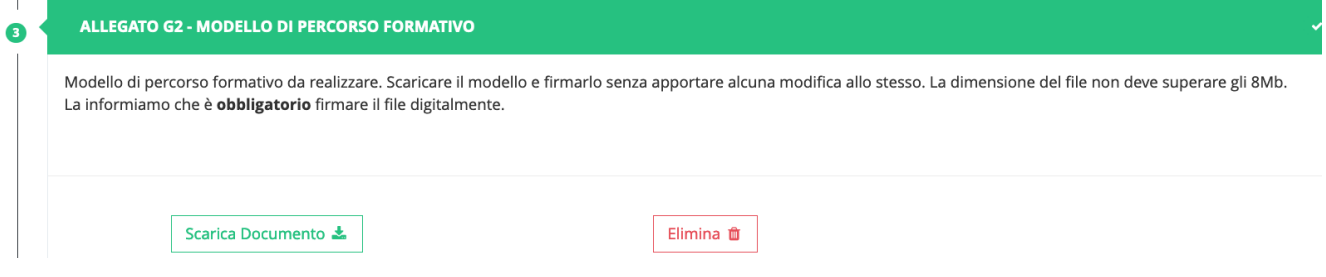

#### STEP 4 - **ALLEGATO G3**-ATTO COSTITUTIVO (solo in caso di costituenda o costituita ATI/ATS, Rete d'impresa, Rete contratto)

Quest'ultimo step riguarda solo i SE che in fase di candidatura hanno di dichiarato nella domanda di partecipazione (Allegato A) di essere:

☐ Costituenda ATI/ATS o costituenda rete di imprese;

☐ Costituita ATI/ATS che preveda mandato di rappresentanza specifico al capofila;

☐ Costituita Rete contratto dotata di organo comune con potere di rappresentanza;

☐ Consorzio/Fondazione/Rete soggetto (cioè Rete di imprese dotata di organo comune e di soggettività giuridica)

Solo in tali casi, il SE è tenuto a caricare l'atto costitutivo da cui si evinca specificamente l'obiettivo di realizzare il progetto Yes I Start Up – Formarsi per diventare imprenditore/imprenditrice in Toscana (YISU Toscana).

N.B. Nei casi previsti, in mancanza di tale atto, il SE riceverà una pec nella quale sarà comunicato che la procedura di firma della convenzione è stata sospesa.

La procedura prevede pertanto il caricamento dell'atto costitutivo.

*Figura 8 - Allegato G3 -Atto costitutivo*

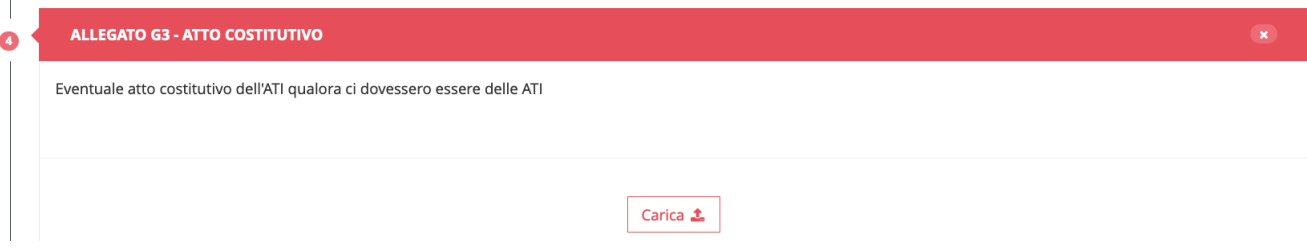

Caricato il documento la sezione 4 della procedura di firma della Convenzione cambia colore da rosso a verde, ad indicare che lo step è stato concluso con successo. È anche possibile eventualmente eliminare il documento caricato e ripetere nuovamente la procedura.

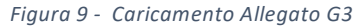

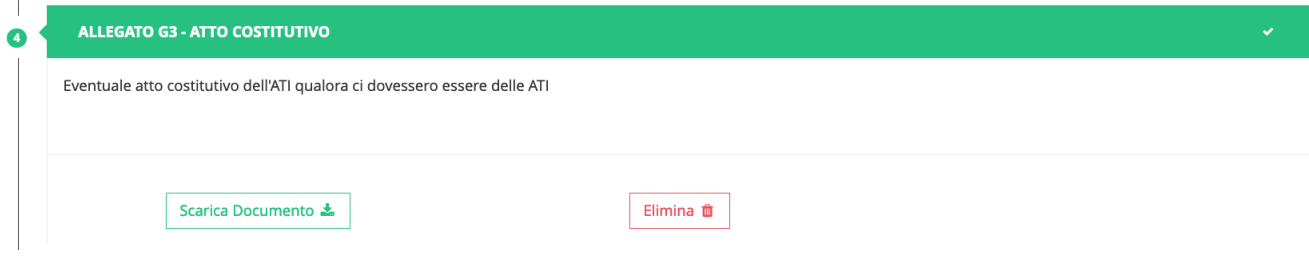

### 3. INVIO CONVENZIONE

Completato l'inserimento dei documenti richiesti gli step di firma della Convenzione sono di colore verde e si attiva il pulsante "invia convenzione".

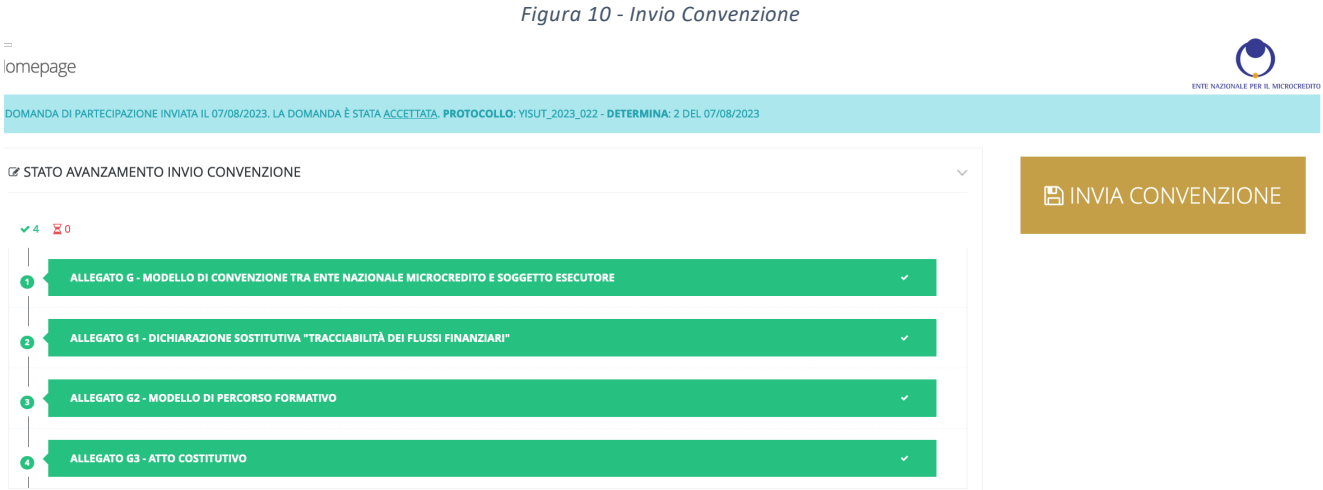

Una volta inviata la convenzione, il sistema invia una email al SE di conferma dell'avvenuto invio all'ENM. L'invio è immediato e se non si riceve la comunicazione si consiglia di verificare nella cartella SPAM.

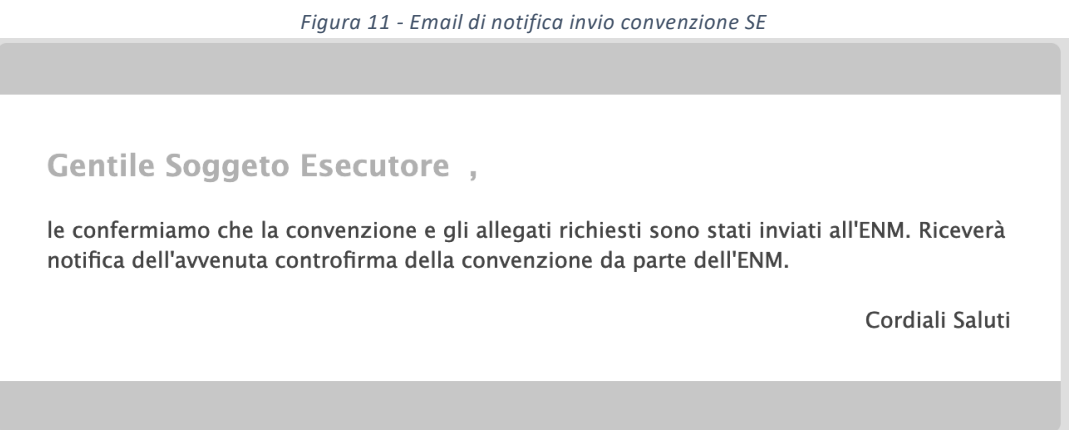

#### 4. CHIUSURA PROCEDURA FIRMA CONVENZIONE

Una volta ricevuta la convenzione e i suoi allegati firmati dal SE, l'ENM procede a controfirmare la Convenzione e la invia al SE mediante la piattaforma.

Il sistema notifica l'avvenuto invio della Convenzione anche tramite sms ed email:

#### *Figura 12 - Email di notifica invio convenzione controfirmata ENM*

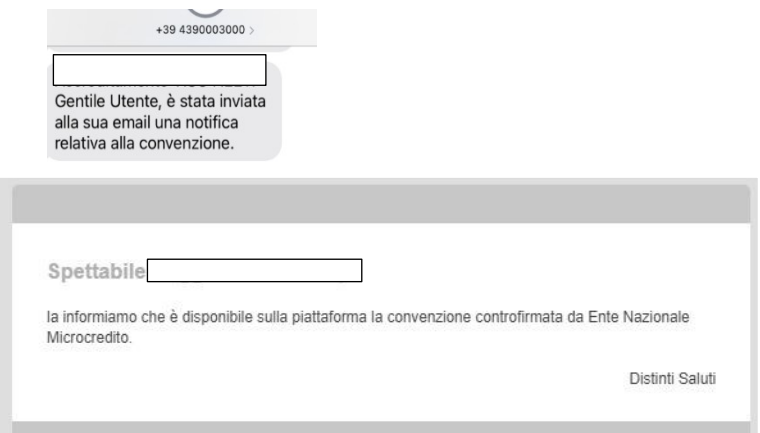

#### *Figura 13- Consultazione convenzione controfirmata dall'ENM*

in e

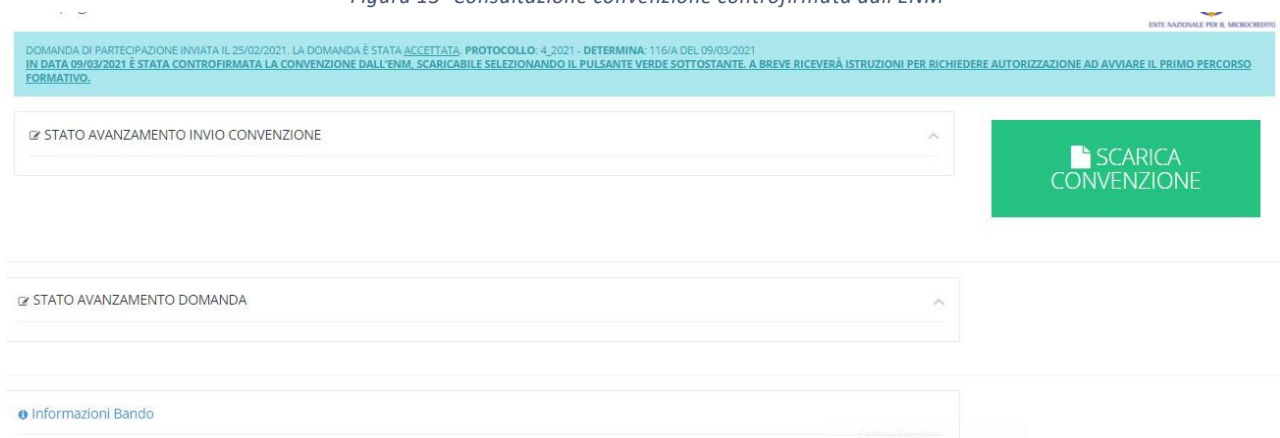

Con l'invio della Convenzione controfirmata dall'ENM al SE si perfeziona la procedura di accreditamento e il SE può avviare il primo percorso YISU Toscana.

**La Convenzione acquisisce efficacia con la richiesta di autorizzazione all'avvio del primo percorso art. 14 dell'Avviso.**